# **Solutional Example 20 Aline Registration Guidelines for Minor (age under 18)**

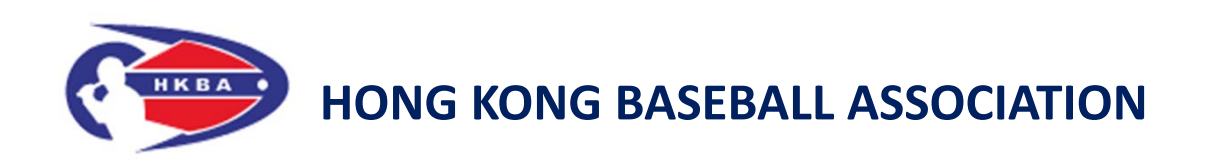

Updated on: 30 October 2016

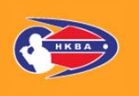

## **Minor for Minor Step by Step**

• Go to the website of HKBA "Online Registration System (**ORS**)" http://www.hkbaseball.org/login.php

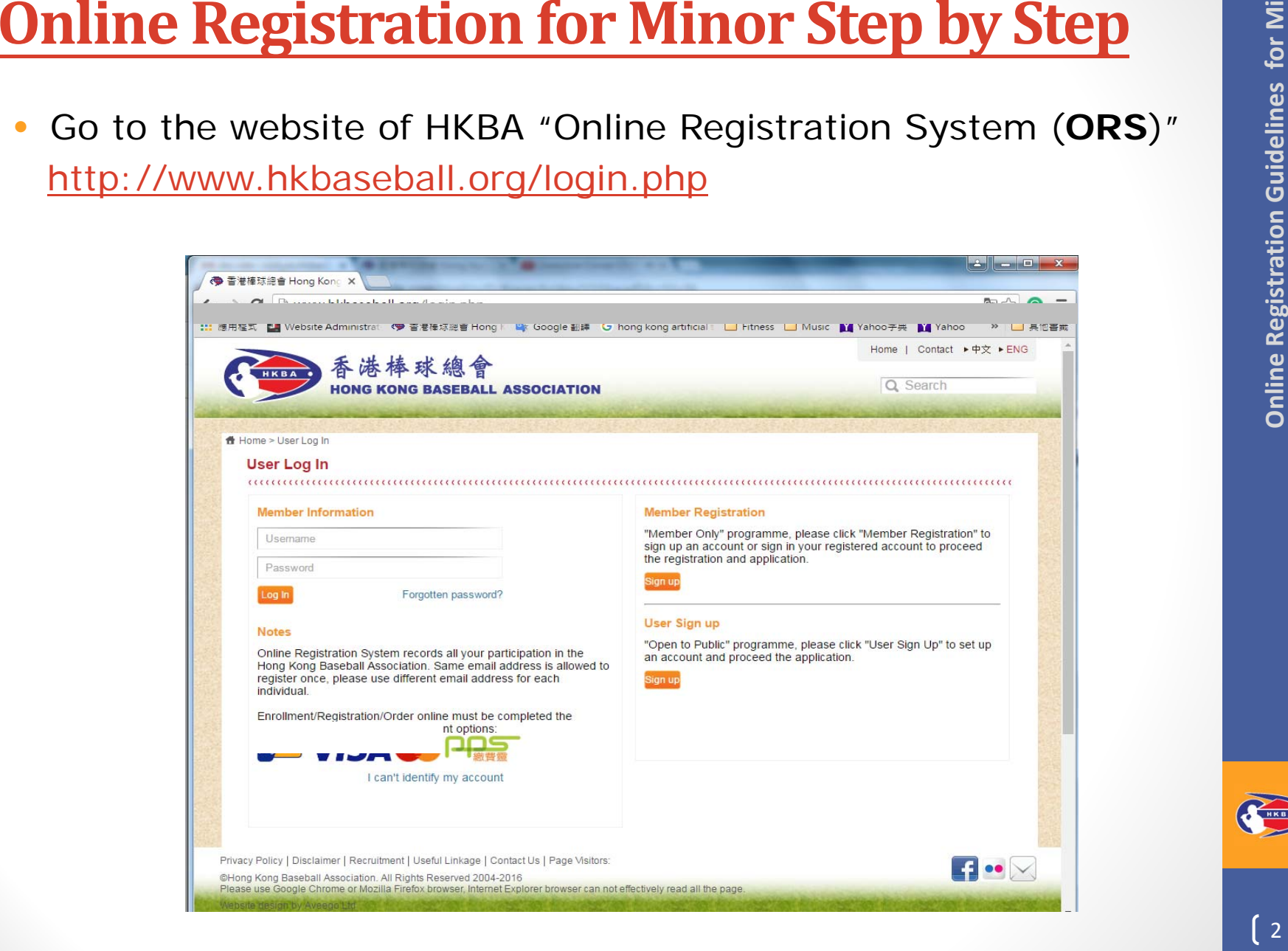

 $\lceil 2 \rceil$ 

- To access the "Online Registration System" by:
	- ▶ Sign up an account; or
	- Sign in by your username "**A180xxxx**"

*Notes:* 

*Online Registration System records an individual participation in the HKBA. Same email address is allowed to register once, please use different email address for each individual.*

- $\bullet$ Click the bar "Courses" (課程)
- $\bullet$  For example, select the tag "U12 Player Selection" (U12球員選拔)

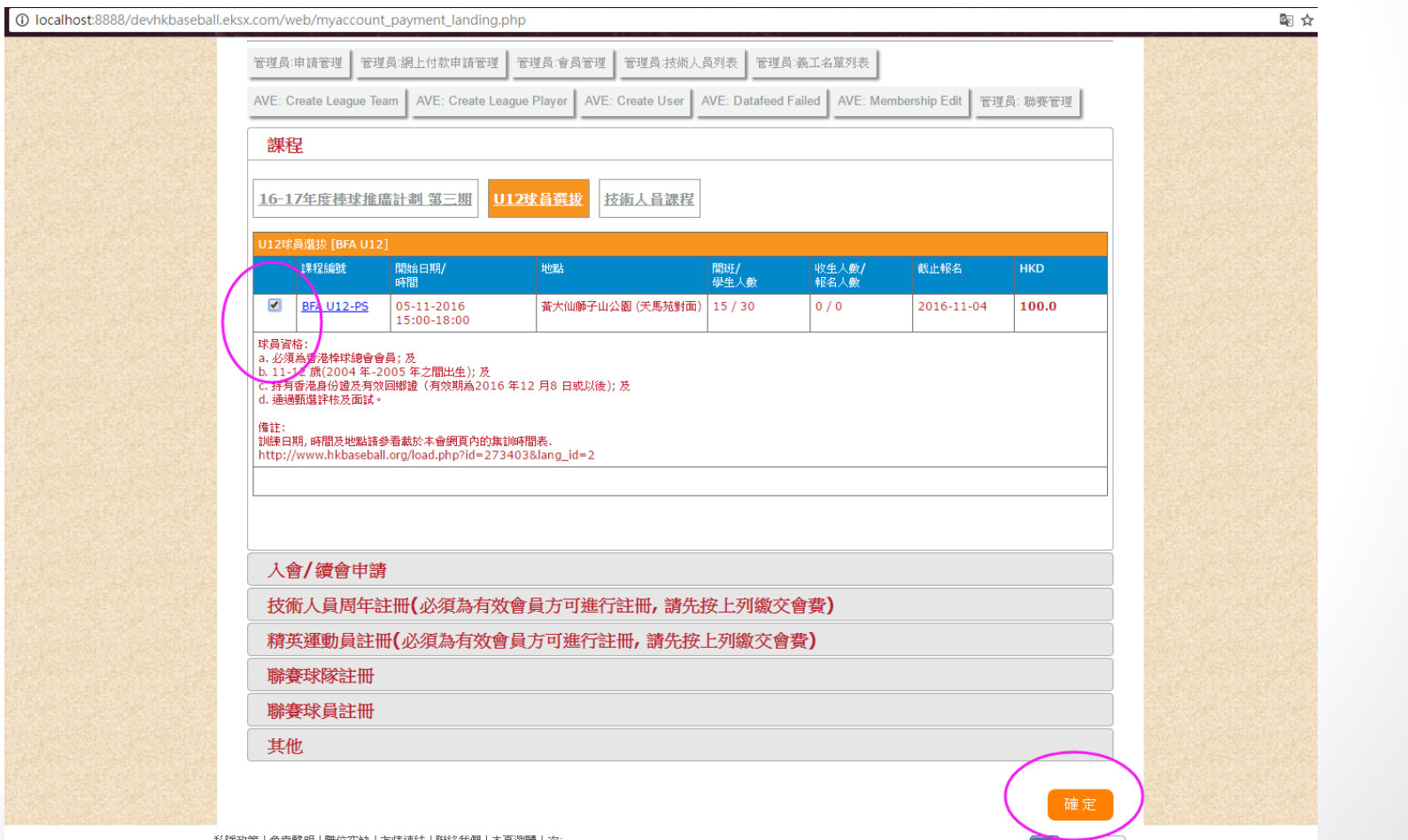

 $\left(4\right)$ 

 $\left[ 5 \right]$ 

## **Minor for Minor Step by Step (Cont'd)**

- If you are not a HKBA member or your membership has been expired. Please subscribe/renew your membership at the same time
- **Online Registration for Minor Step by Step (Cont'd)**<br>
 If you are not a HKBA member or your membership<br>
has been expired. Please subscribe/renew your<br>
membership at the same time<br>
 You can check your membership status • You can check your membership status at the tag of "Account Setting" (帳戶設定) or "Membership Application/Renewal Record" (會籍申請/續會記錄)

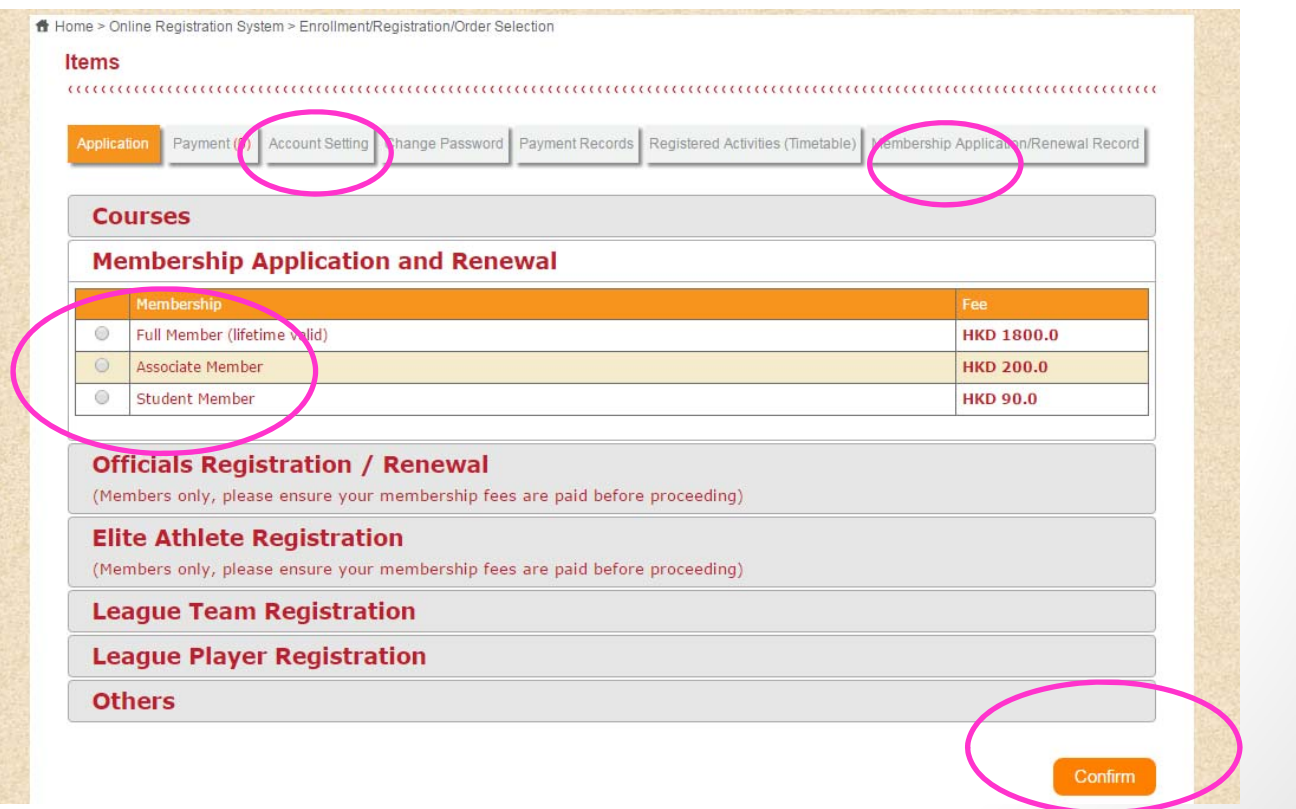

• Then, the system will go to "Payment" (付款) page, a Minor is required to get consent from parent for his/her online registration/enrollment.

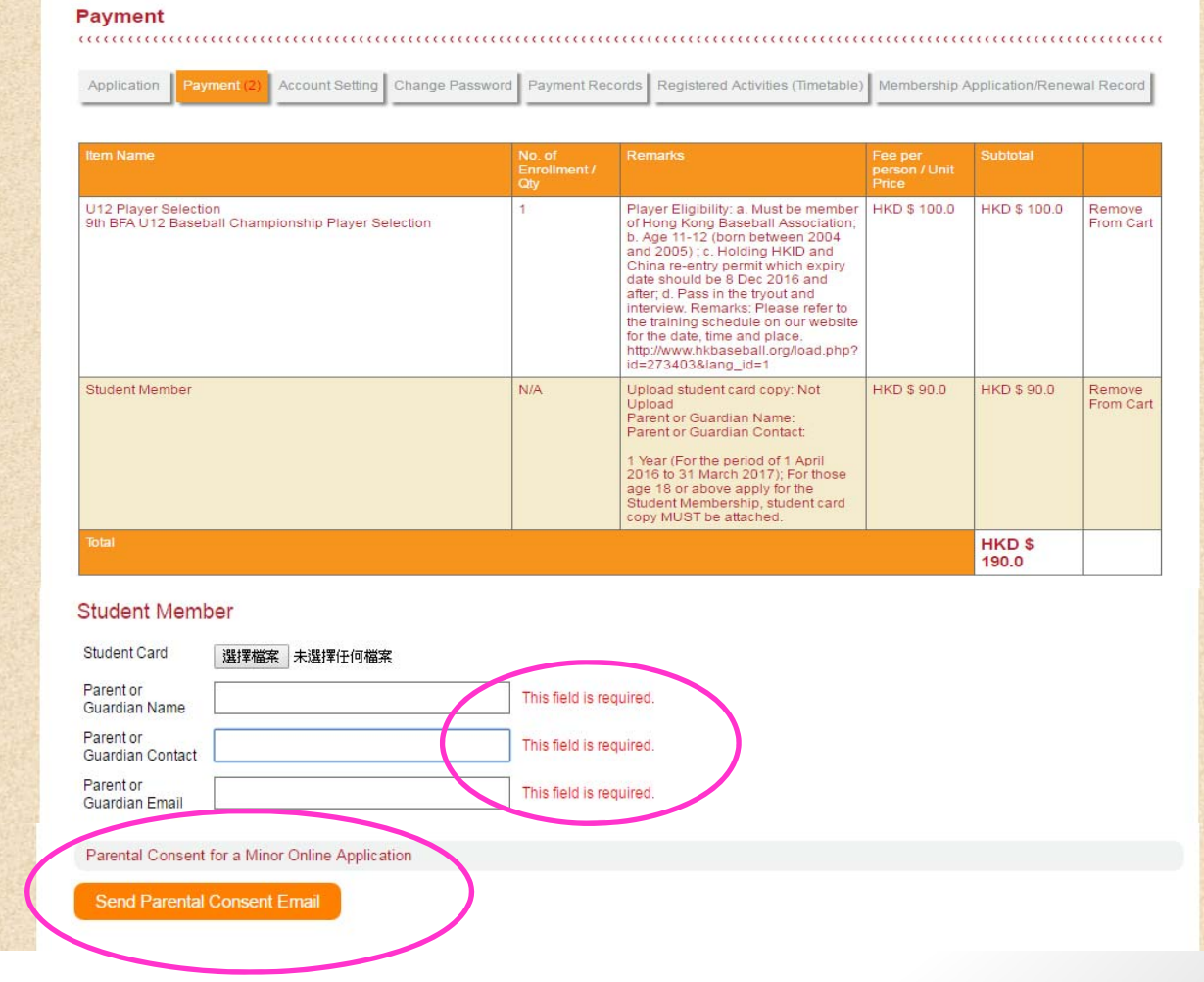

- • After clicking "Send Parental Consent Email" (發出家長/ 監護人同意書), an email with subject "未成年人士網上報名
	- 家長同意書 Parental Consent for a Minor Online Application" will be sent to the applicant's email address and the provided parent's email address.

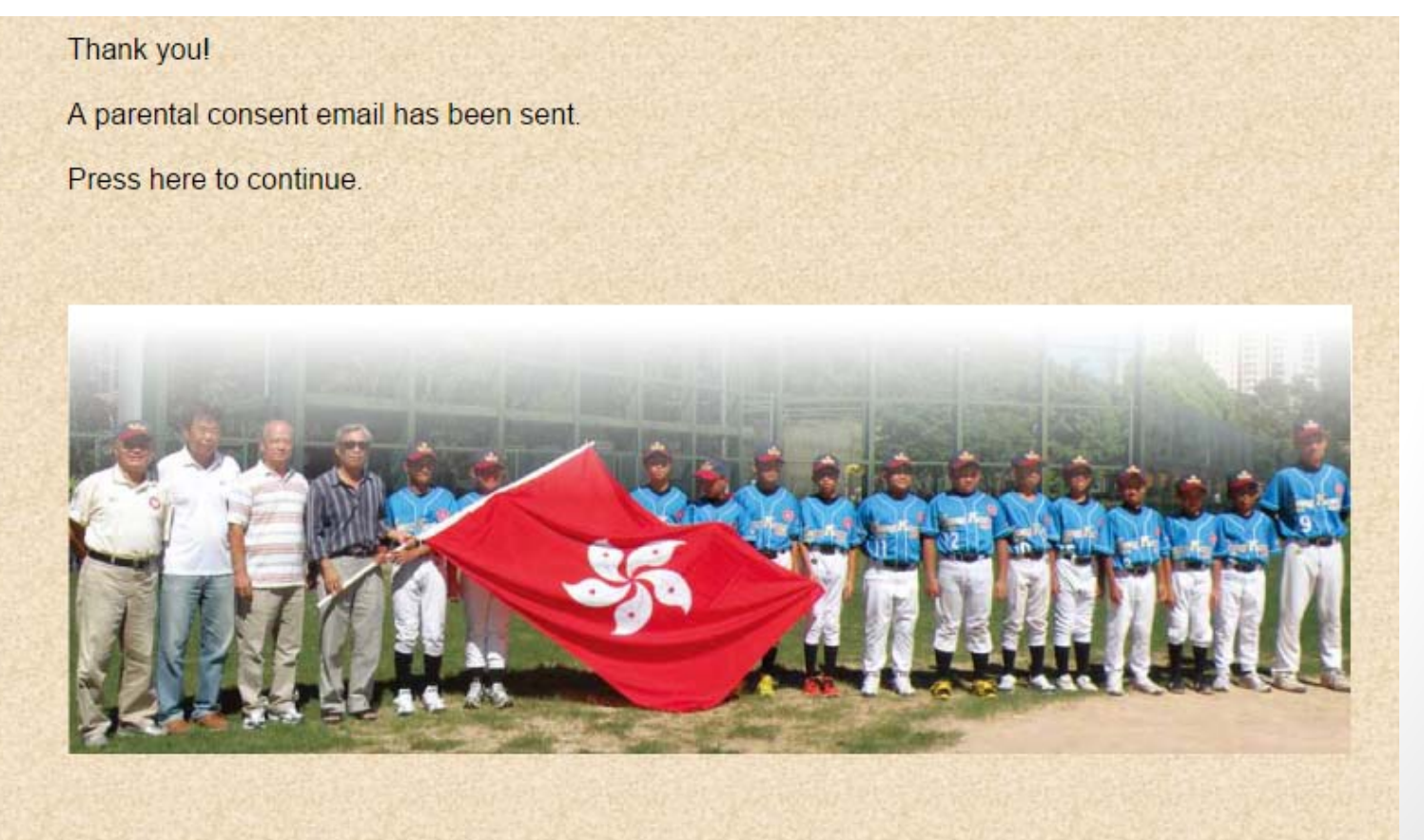

- • Parent check his/her email and click the link to give consent.
- • Below is the email sample with subject "未成年人士網上 報名 - 家長同意書 Parental Consent for a Minor Online Application"

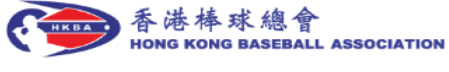

本會收到一貴子弟透過本會「網上登記系統」申請以下項目。如一閣下同意一貴子弟參加,請按以下連結發出同意回覆 當一貴子弟收到同意回覆的電郵後,貴子弟再登入本會「網上登記系統」完成所需報名程序及進行網上付款(如需付款者 適用)。 貴子弟帳戶名稱: ADMIN AVEEGO 貴子弟姓名:陳港生

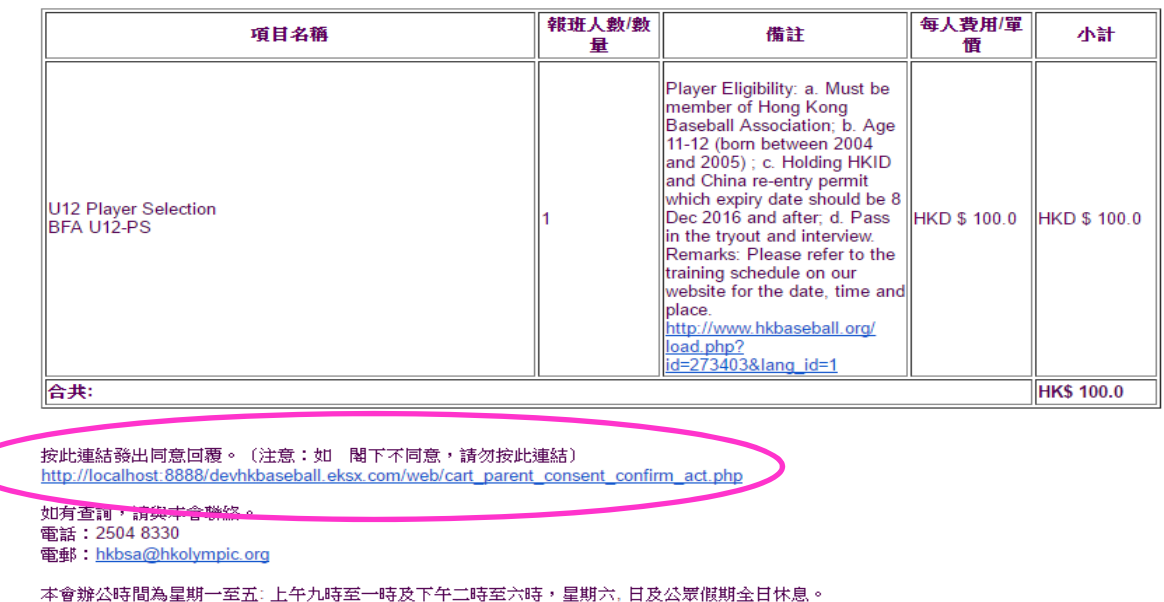

# **Online Registration Guidelines for Online Registration Guidelines for Minor**

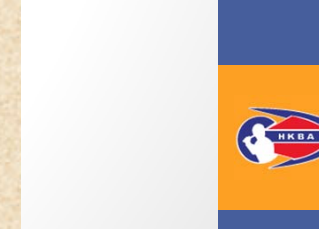

### **Online Registration for Minor Step by Step (Cont'd)**

 $\bullet$  After clicking the link to give parental consent, the following message will be showed

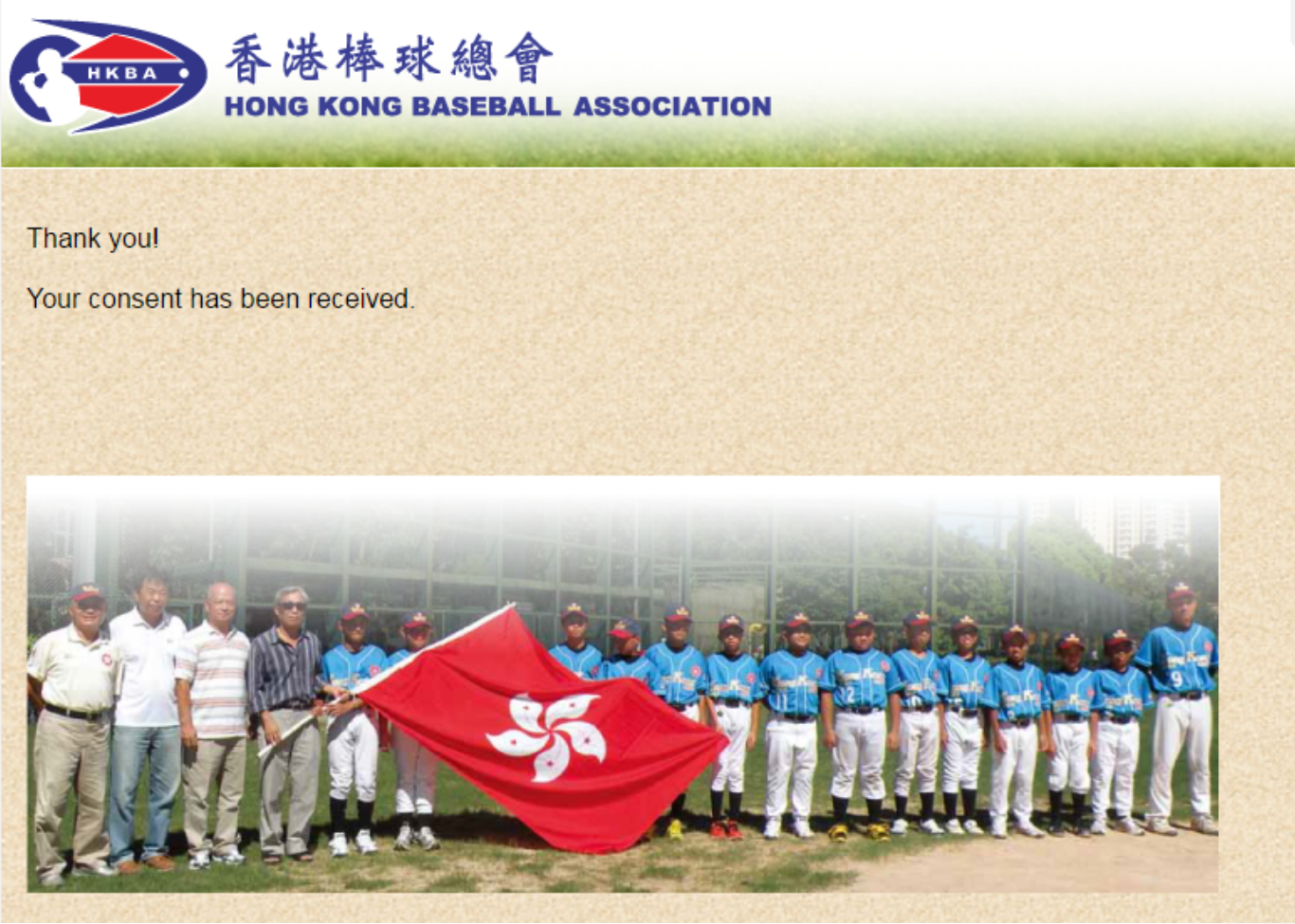

- • The applicant will receive an email from the ORS about the returned consent from his/her parent.
- • Then, applicant login on the ORS to finish the payment online (if payment is required)

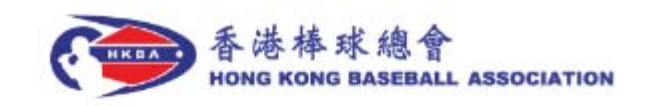

Dear Member.

Regarding your application for the following item(s) through our "Online Registration System". Your parent has returned his/her consent. Please login on our "Online Registration System" to finish the application procedure and pay online (if payment is required).

Your Username: A1806177

User Log In Path: http://www.hkbaseball.org/login.php?lang\_id=1

• Go to the tag of "Payment Records" (付款記錄) and click "View" to proceed payment online

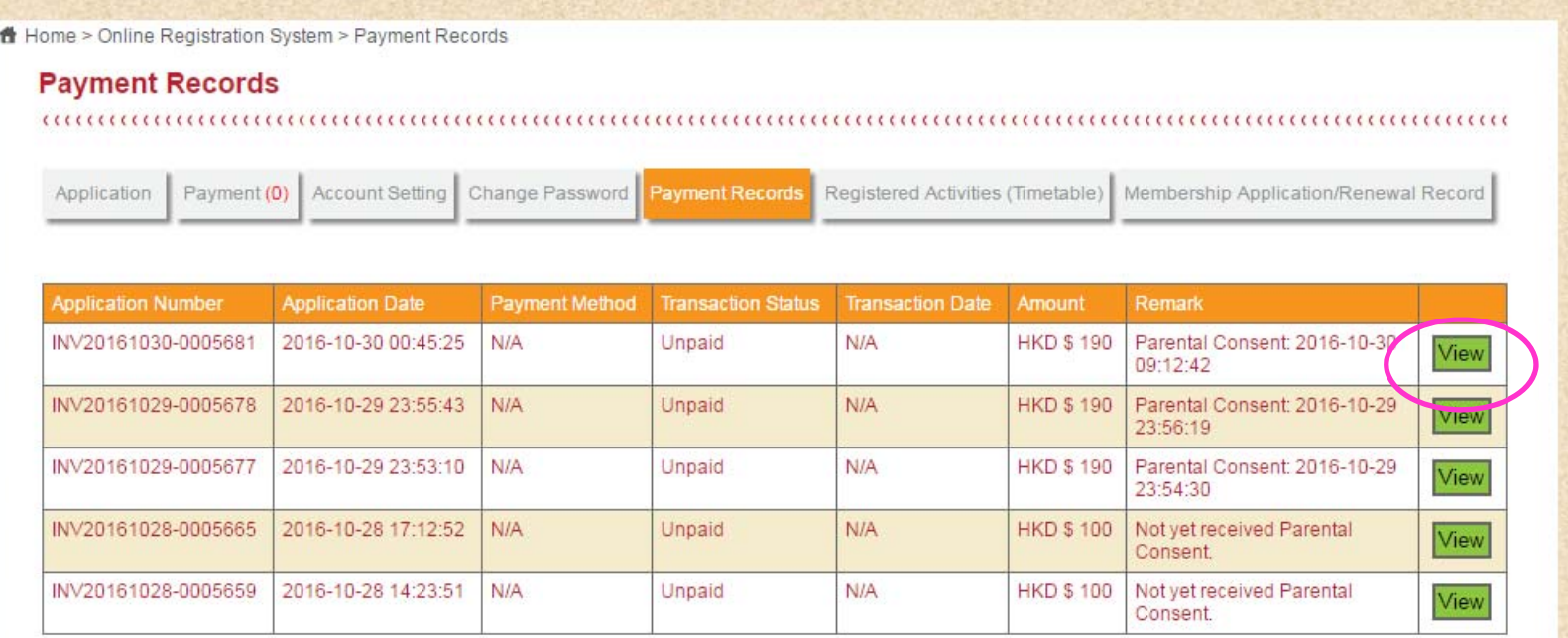

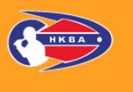

• On the page of "Payment Records" (付款記錄), click "Re‐Payment" (重新付款) to proceed payment online

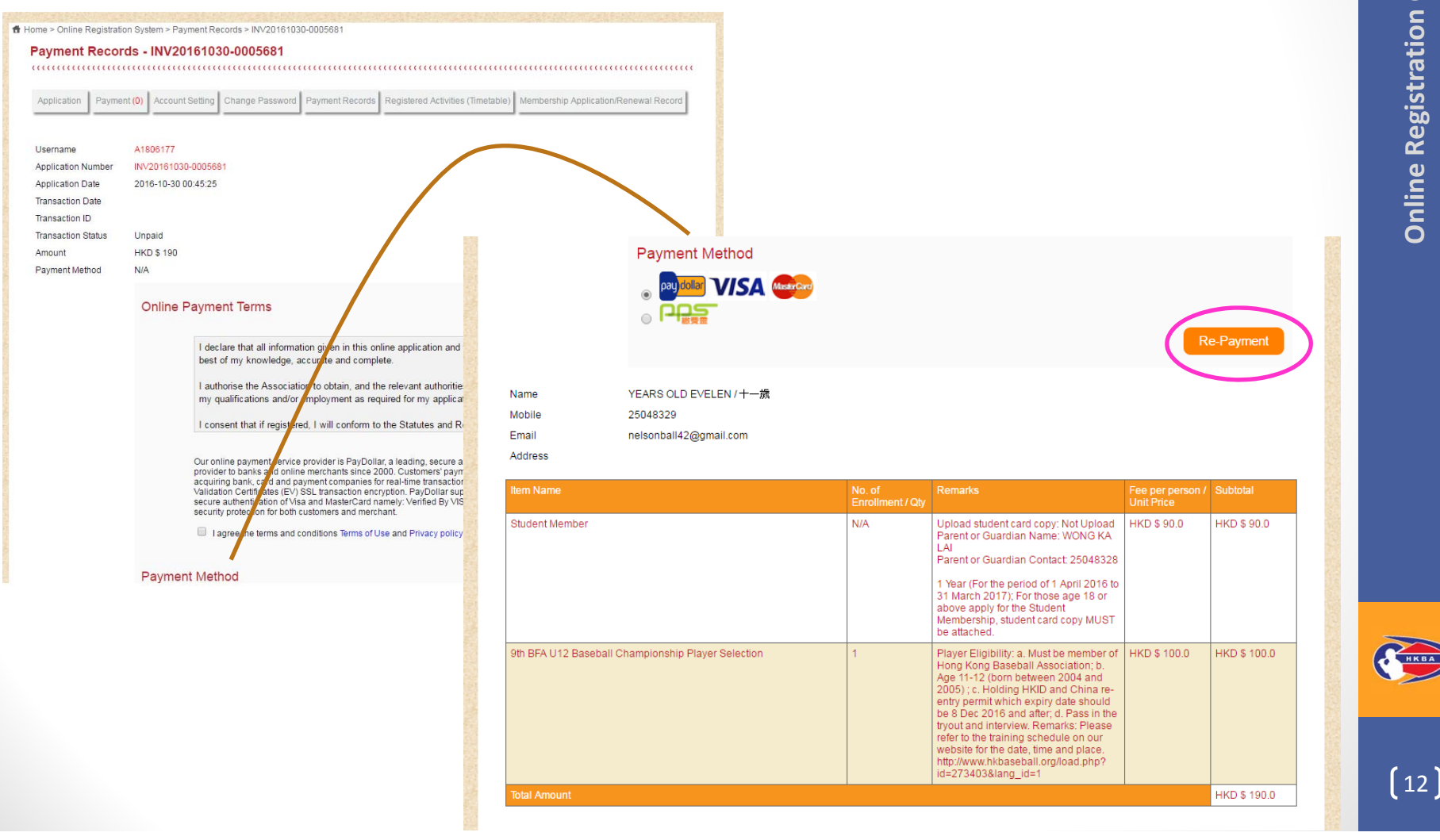

• Now, you are connected to **PayDollar Payment Service**, select your payment method by clicking on the logo below to finish your payment

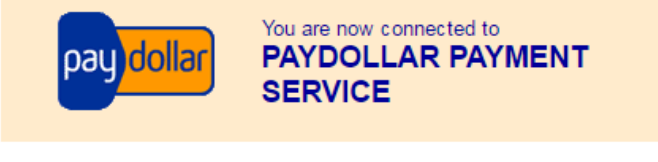

#### Secure Authenticated Merchant

You are now connected to a secure payment site operated by PayDollar.com. Your payment details will be securely transmitted to the Bank, Card and Payment Companies for transaction authorisation using up to 256-bit SSL encryption.

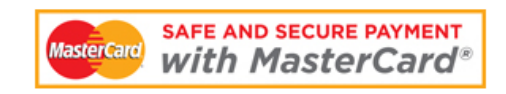

#### The Hong Kong Baseball Association

Select your payment method by clicking on the logo below:

Pay By Credit and Debit Card

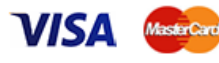

Pay By Bank Account and Net Banking

#### Pay by Ewallet

**UY WITH** Learn more **MasterPass** 

PayDollar Payment Service

Copyright © 2015 AsiaPay Limited. All rights reserved

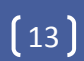

- •Payment confirmed
- You are suggested to "Print" the payment confirmation before pressing "Continue" to proceed to our confirmation page

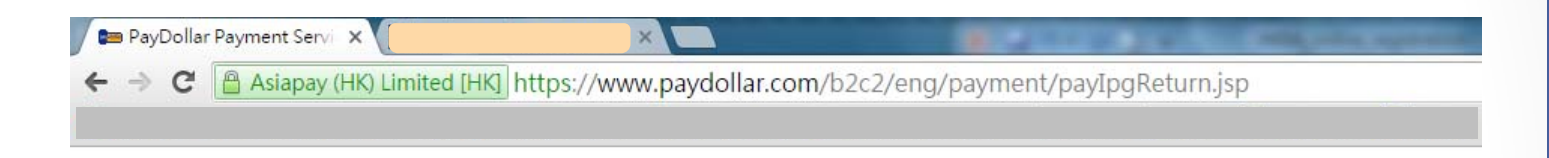

#### PayDollar By PPS

Please press "continue" to proceed to merchant's confirmation page.

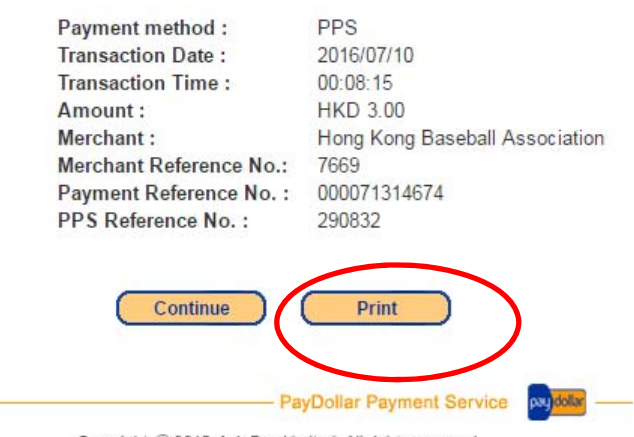

Copyright © 2015 AsiaPay Limited. All rights reserved.